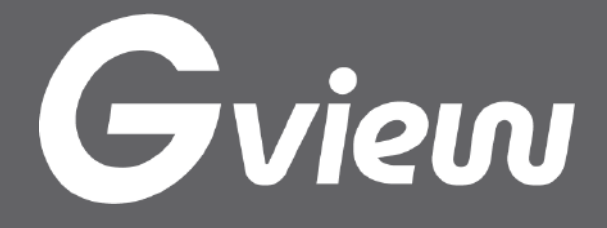

## カンタン 操作マニュアル

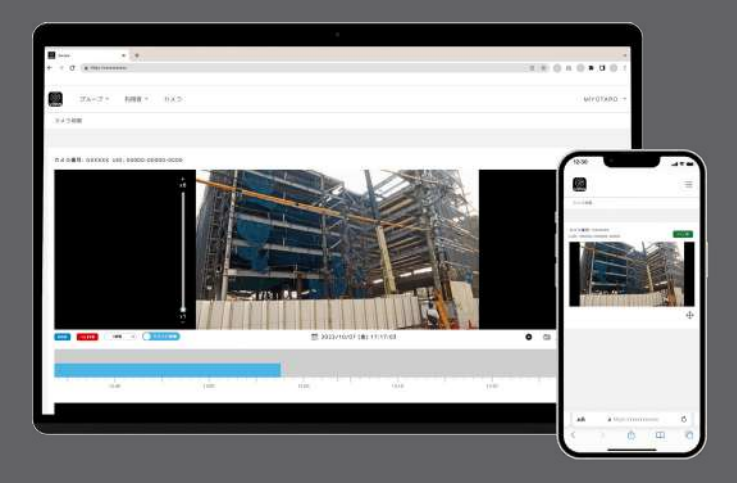

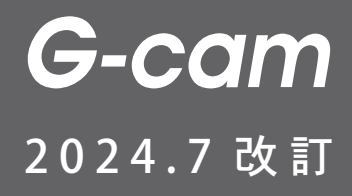

#### **− まずは、G-cam をご準備ください −**

#### **G-cam を設置し、 。電源をさしてください**

#### **、カメラが初期動作を始めたら !準備完了**

#### **スマートフォン・パソコン 、いずれかのデバイスで** 下記 URL (QR コード) よりアクセスし、 **。ログイン画面へ**

**〈サイト URL〉** 

https://viewer.cloudview.jp/user/login

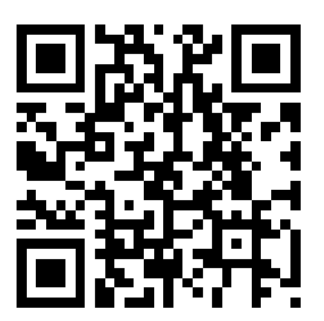

**推奨ブラウザ: Google chrome / Microsoft Edge** 

# 入刀してロクイン **0 | アカウントとPWを**<br>スカしてログイン

#### **【ログイン情報シート】**

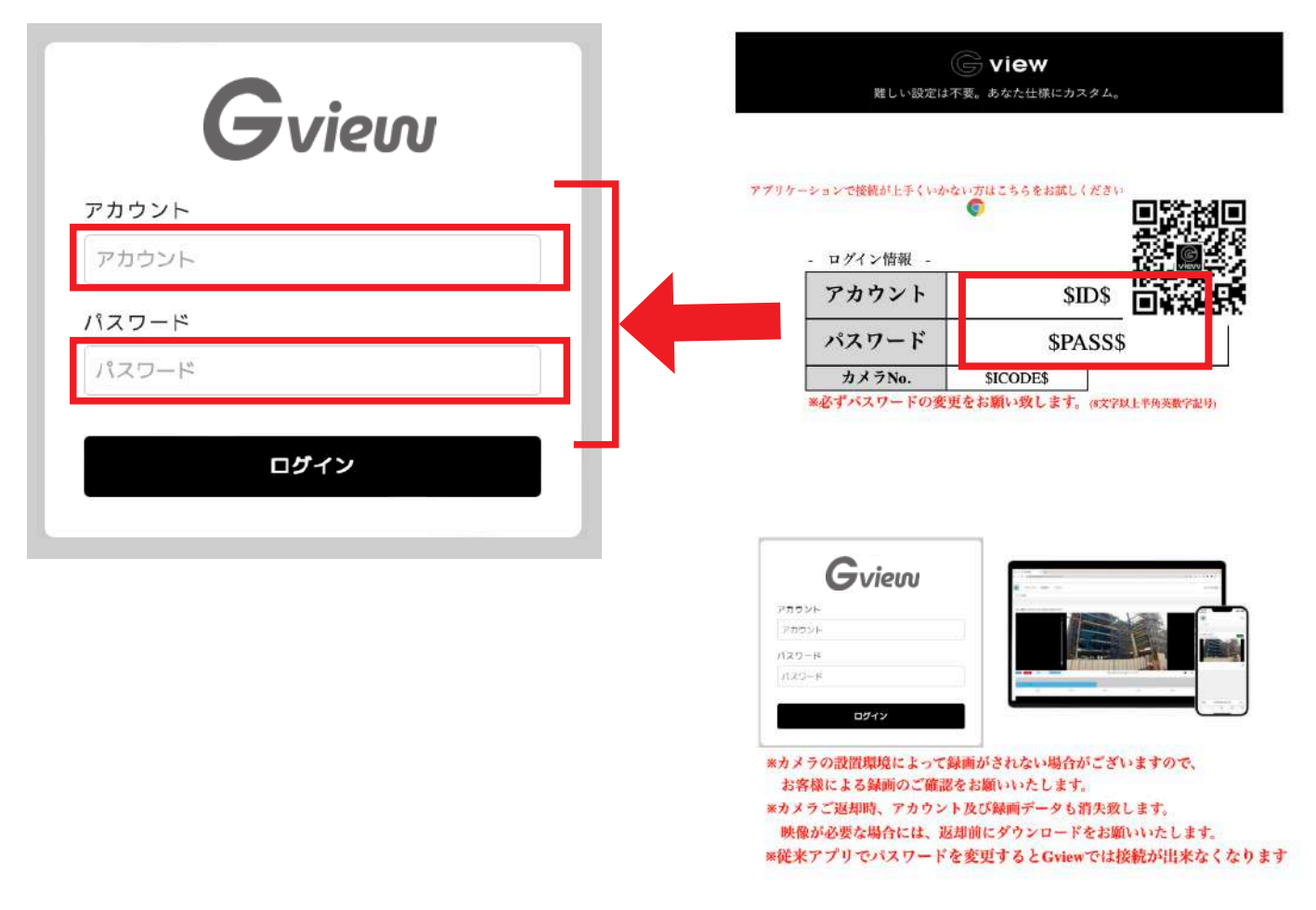

#### 同梱の 【ログイン情報シート】 にある **、アカウントとパスワードを入力し Gview 管理画面へログイン。**

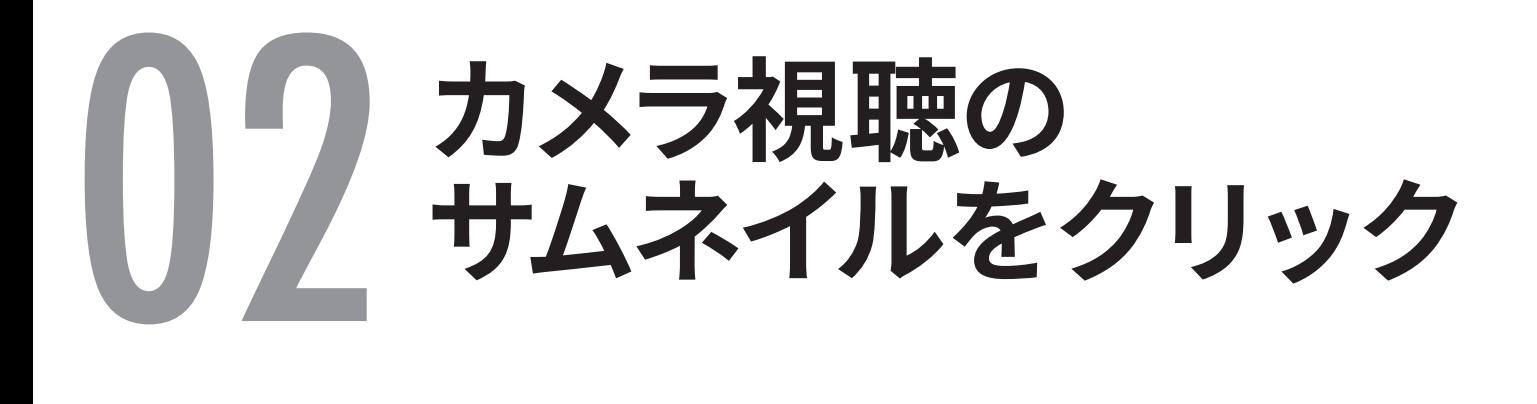

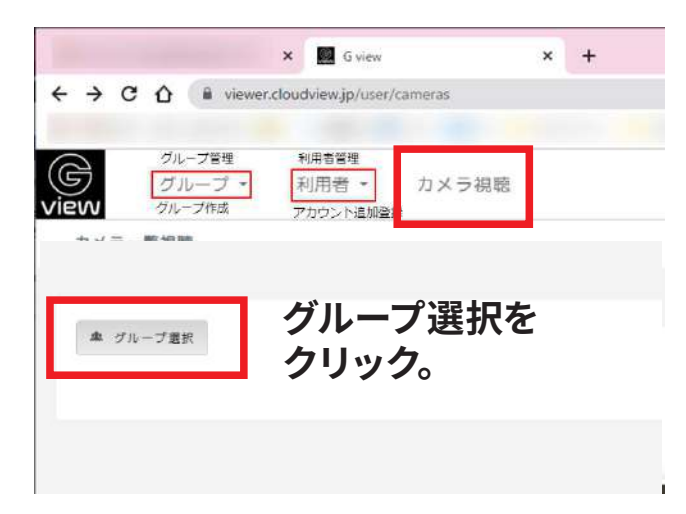

**【グループ選択】から、 、もしくは】すべて選択【 見たいカメラのグループに 、チェックを入れると 。サムネイルが表示されます**

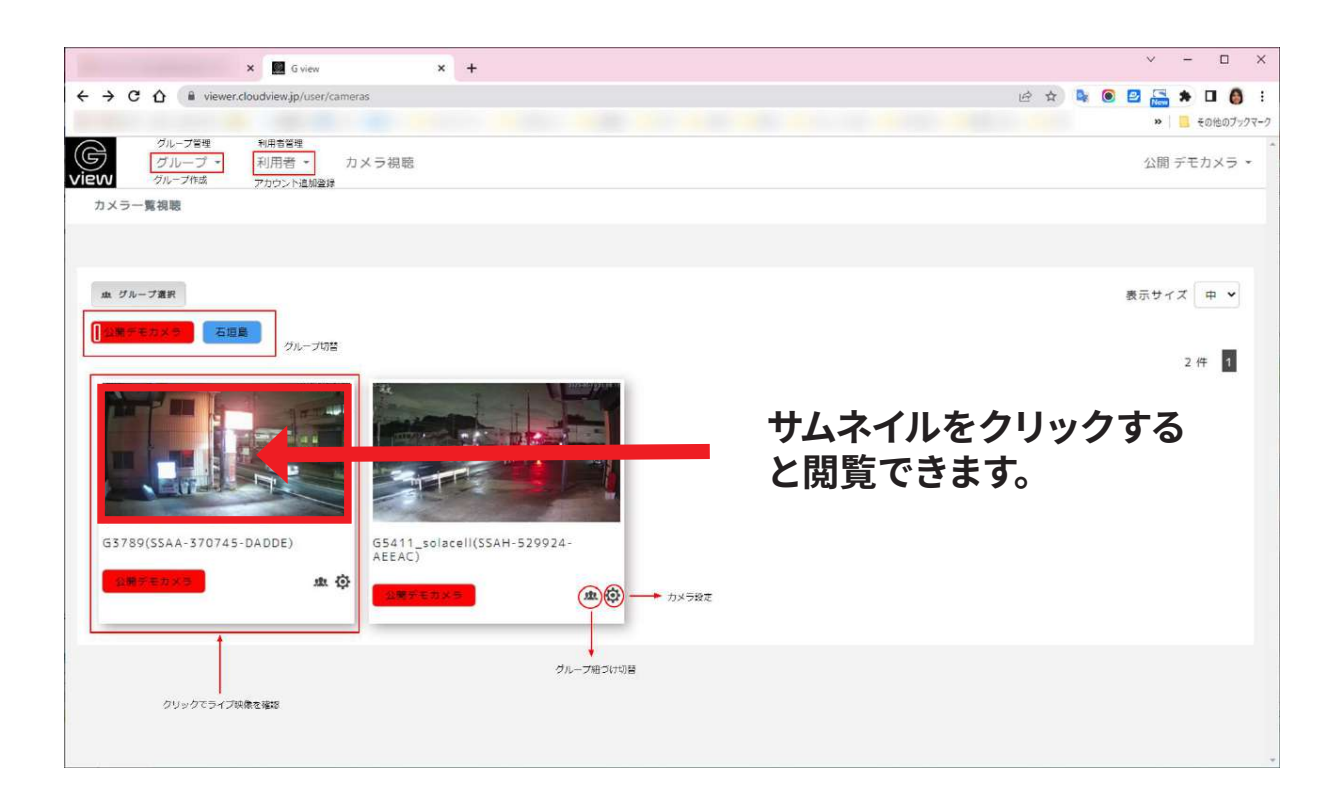

#### **。見たいカメラのサムネイルをクリック 。閲覧画面が表示されます**

## **ズームは・チルト・パン** 03 **操作パネルをクリック**

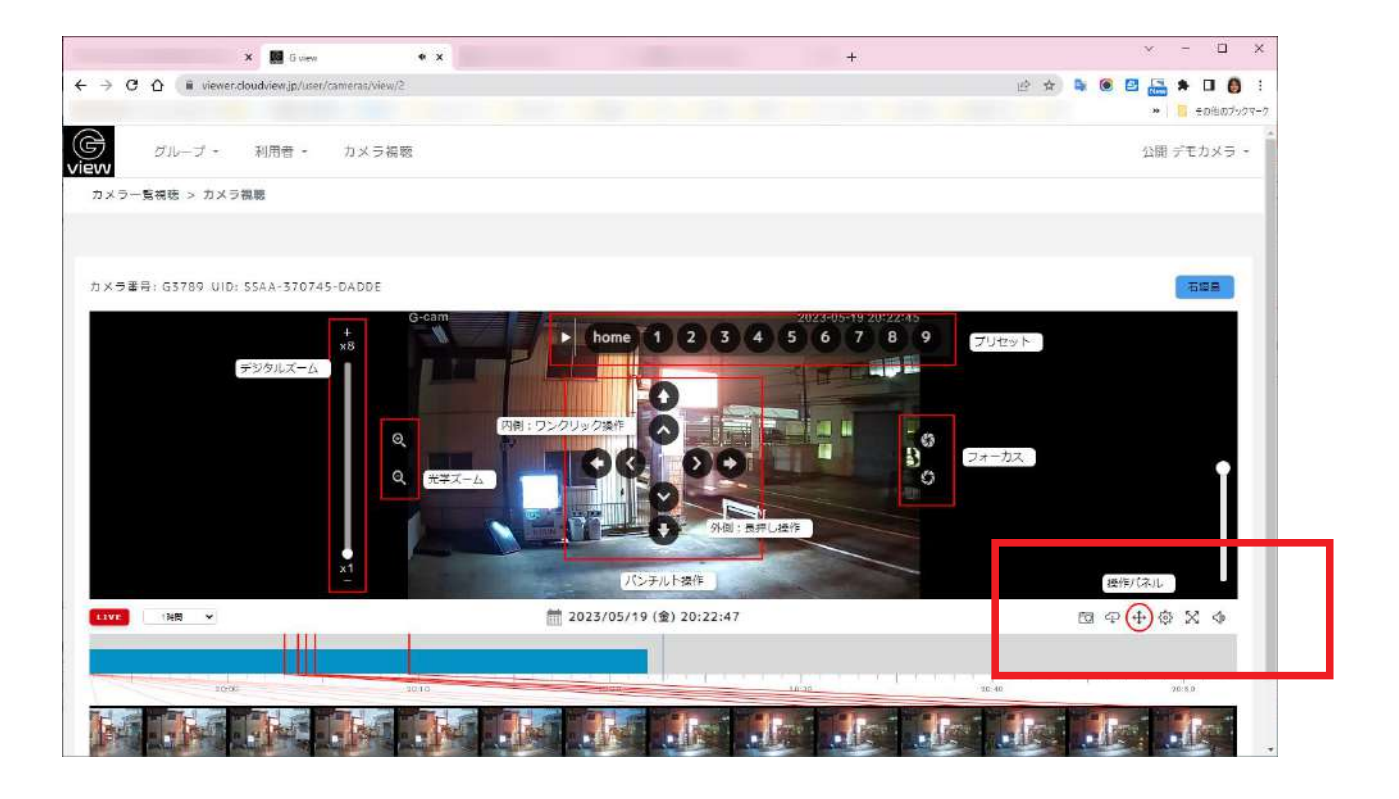

#### **、十字矢印アイコンをクリックで 。ビューアー上に操作パネルが表示 。カメラ操作が可能となります**

**パン・チルト・ズームの他、【プリセット】登録も可能。** 

#### **タイムバーで**14 **好きな時間を閲覧**

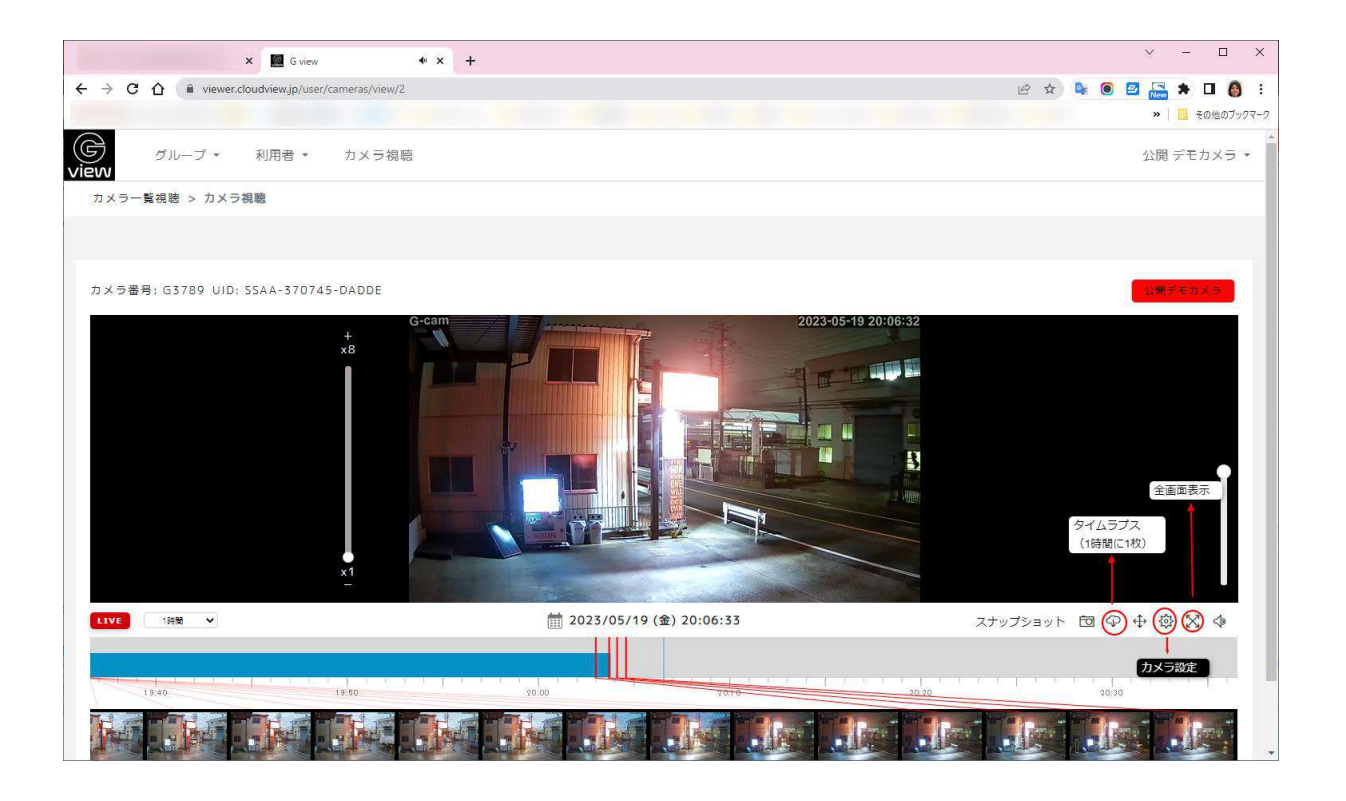

#### LIVE 映像はもちろん、 **、下のタイムバーをクリックして 、お好きな時間へ遡り 。映像を確認できます**

#### **残したい映像は** $\bigcup$ **動画ダウンロード**

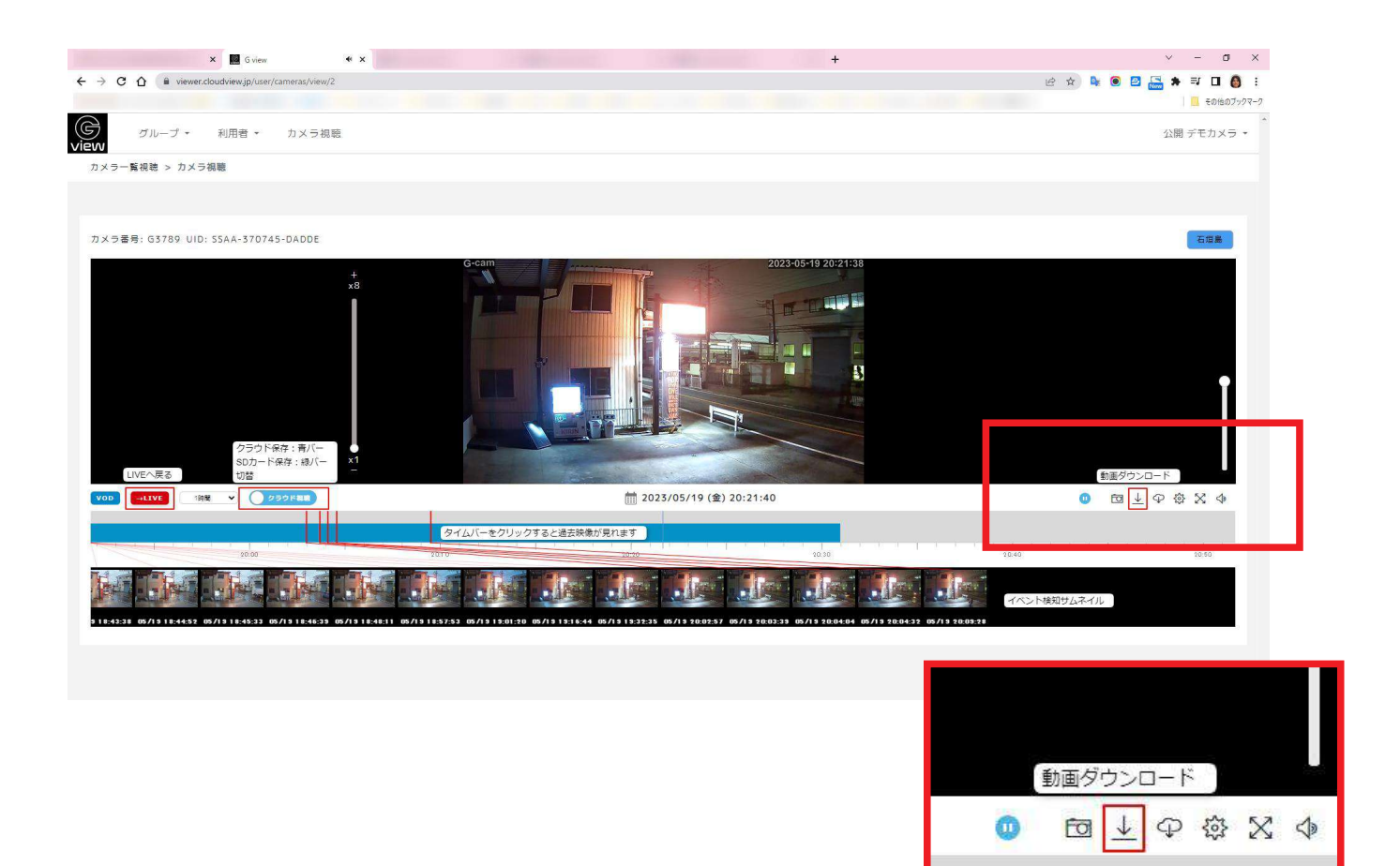

#### **、矢印アイコンをクリックし 欲しい動画をダウンロード。 MP4 で保存されます。**

 $20:50$ 

## **タイムラプスも**06 **カンタンダウンロード**

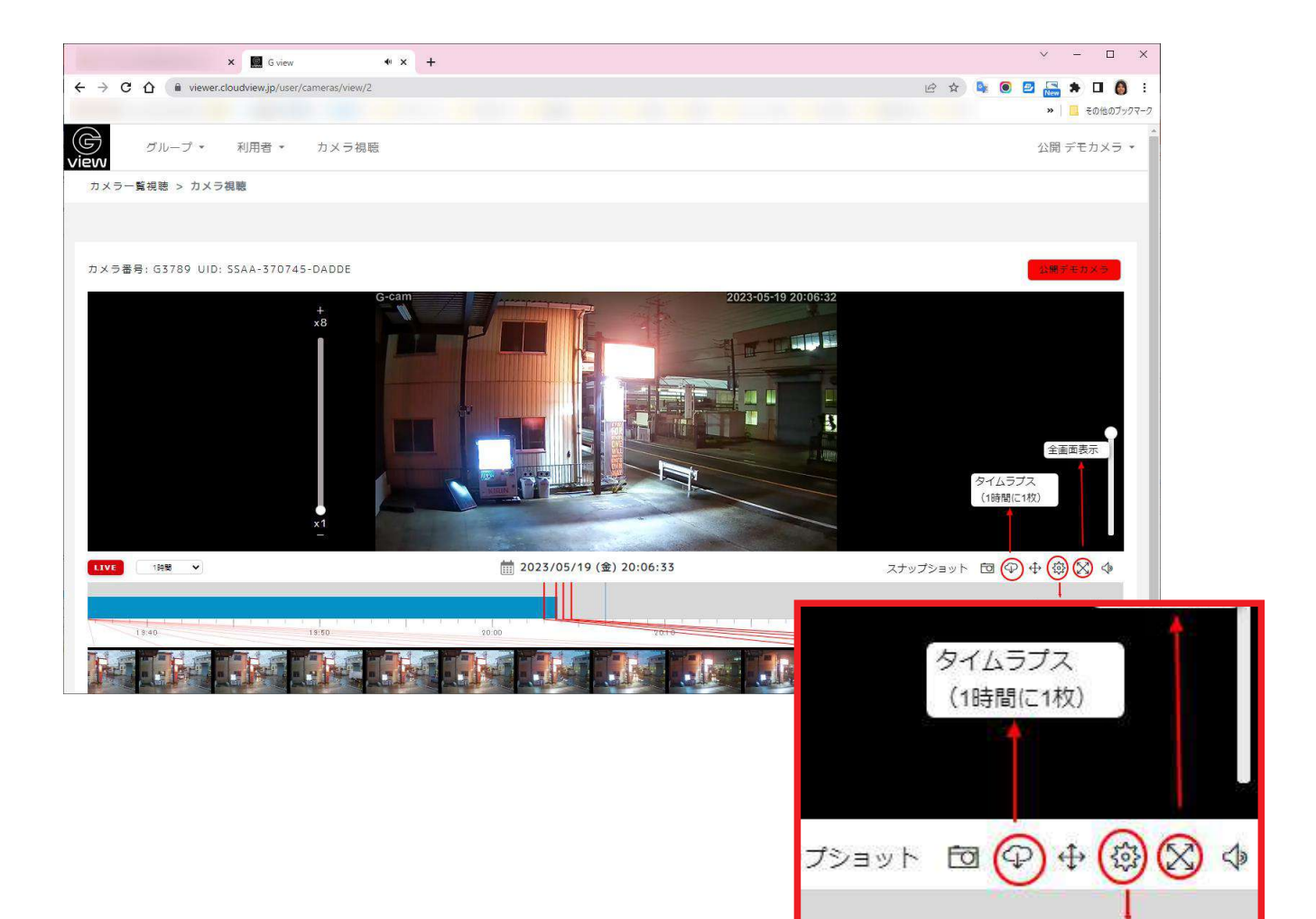

#### **雲アイコンをクリックで、** タイムラプス動画が生成され、 **。ダウンロードされます**

※古いデータから消去され、上書きされますのでご注意ください。 **タイムラプスはクラウド保存オプションのご契約がある場合のみ 。ご利用いただけます**

### **あなた仕様の Gview Browse !監視を管理スタート、で**

#### **、不明点等ございましたら 。お気軽にご連絡ください**

#### **049-274-6776** gcam@3yoshi.jp

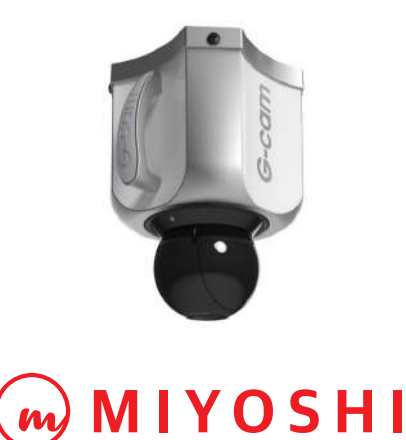